# Overlay of images with IQ TL version 8.0

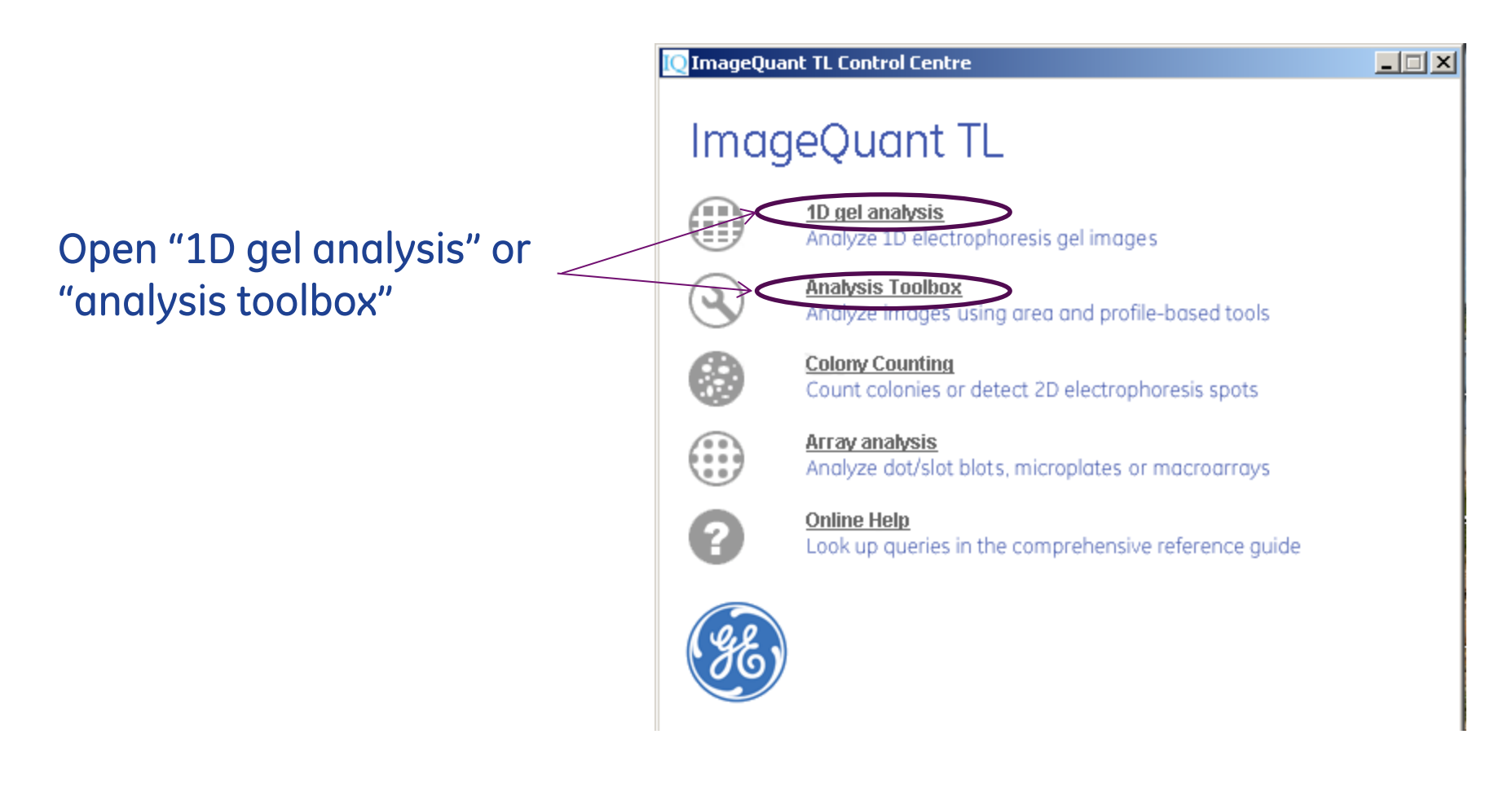

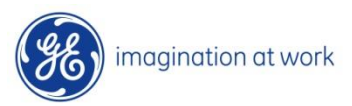

1 GE Title or job number 3/14/2015

# Create Multiplex image

From dropdown select "create multiplex image"

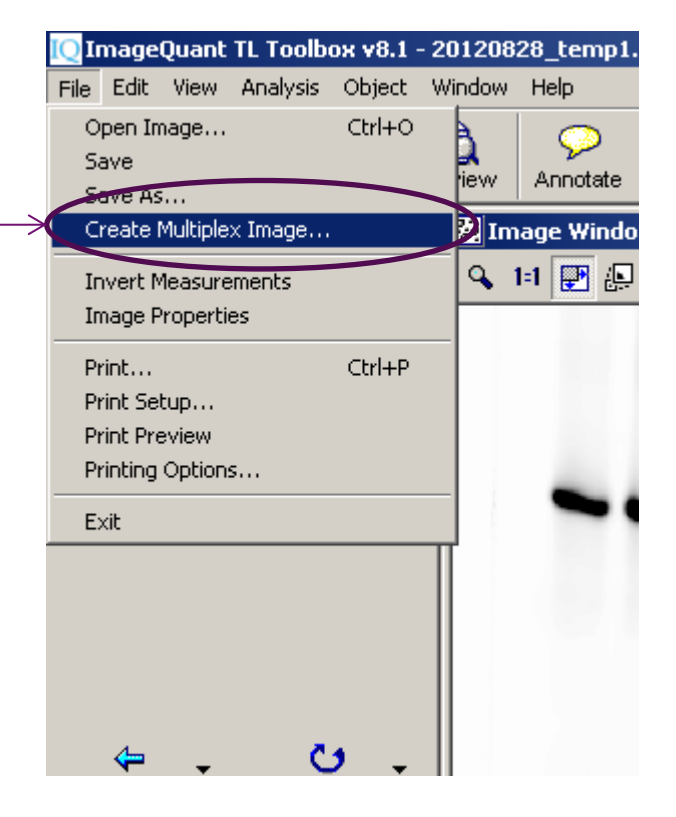

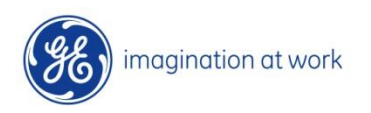

2 GE Title or job number 3/14/2015

## Select images

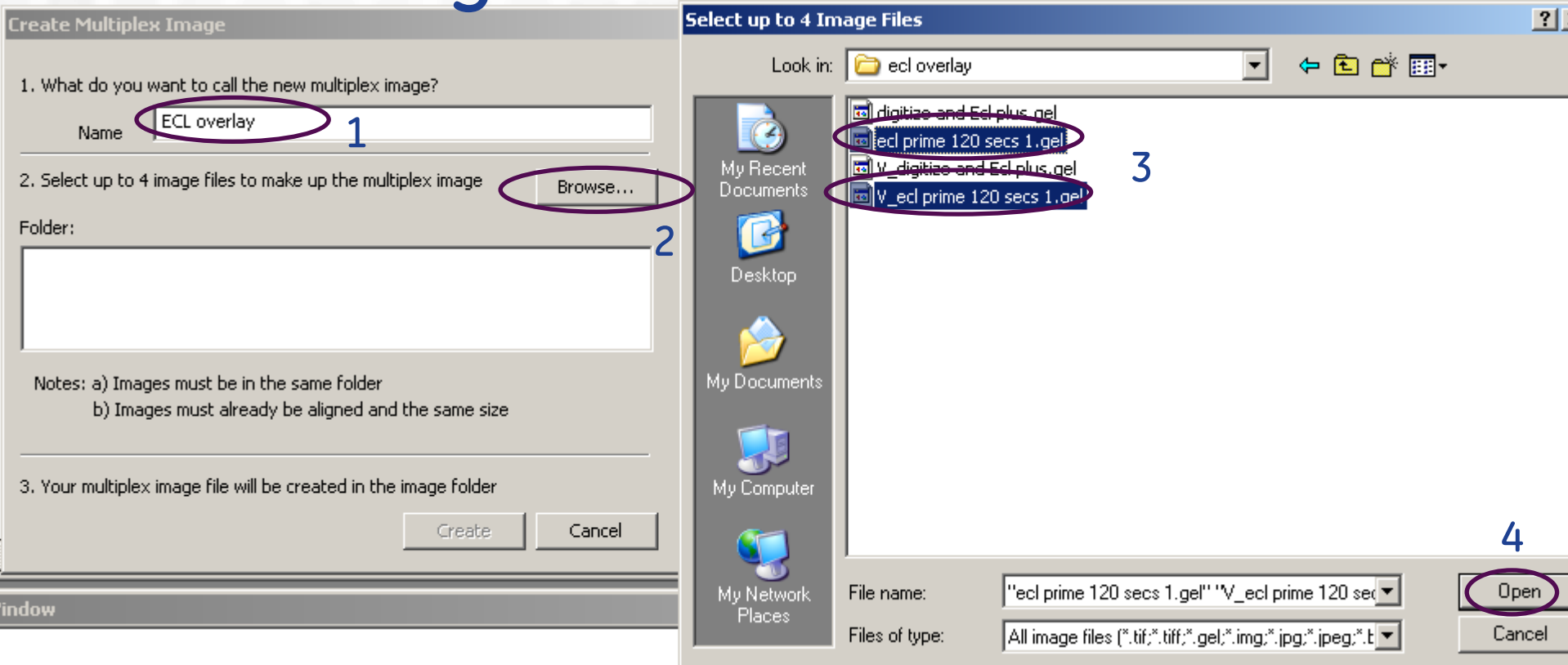

Step 1 – name new file Step 2 – browse for location of images to overlay Step 3 - select associated digitized images Step 4 – select "open"

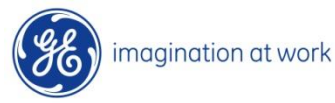

### Create…

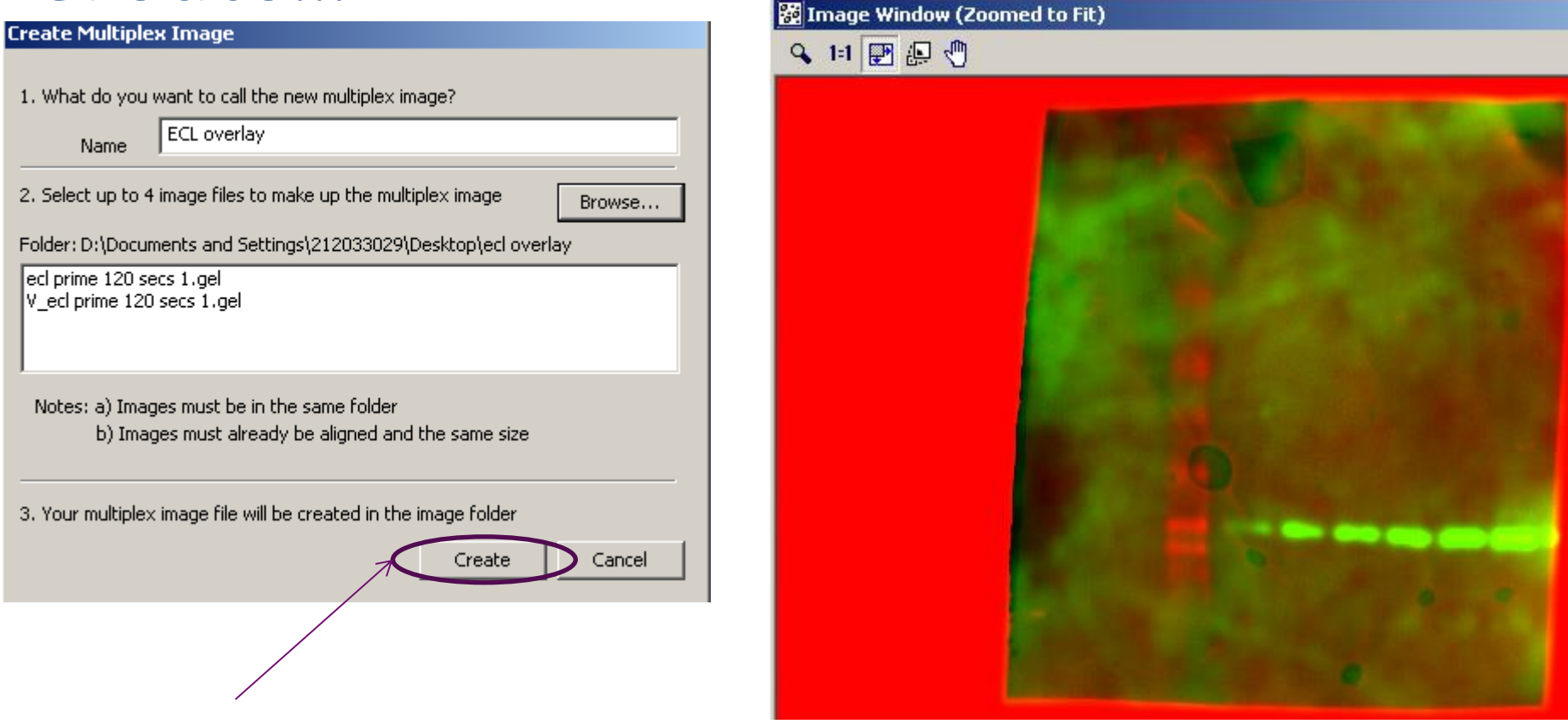

### Select "create"

### Multiplexed image displayed

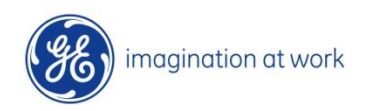

4 GE Title or job number 3/14/2015

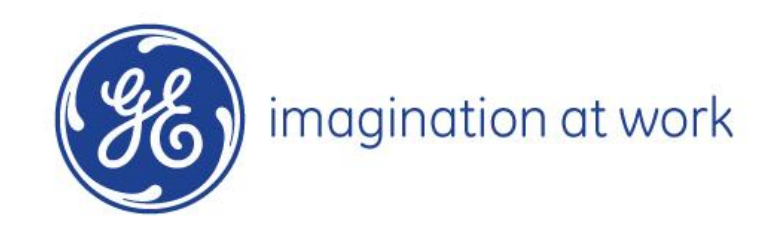